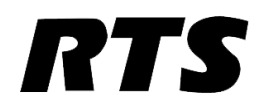

# VLink AWS Configuration Guide

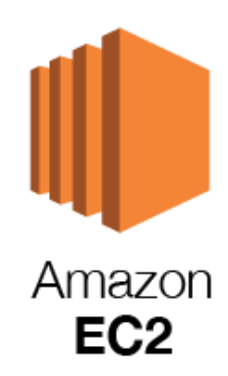

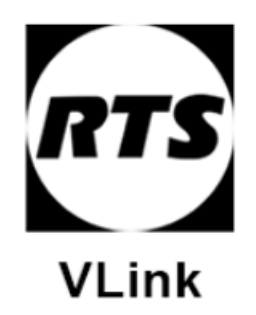

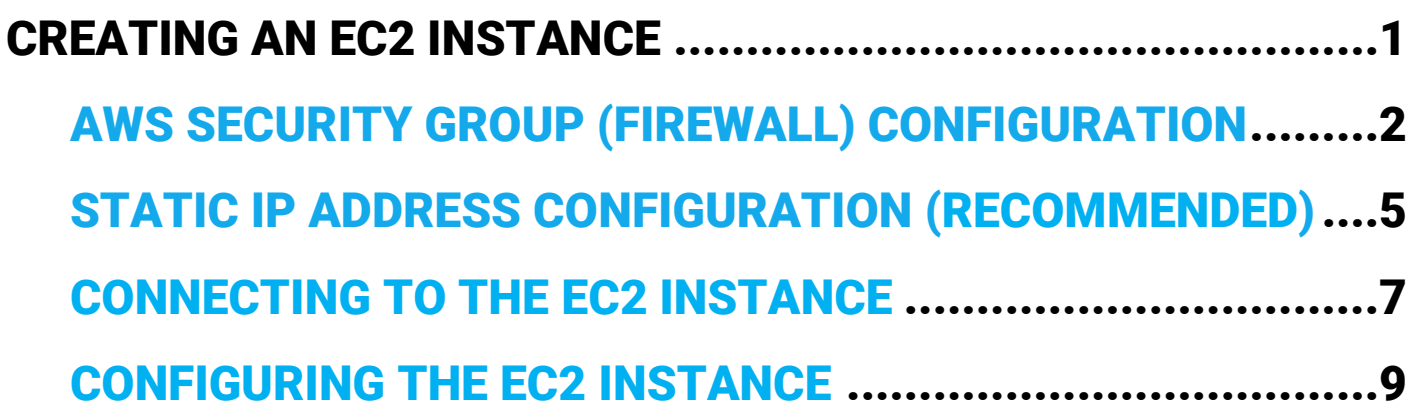

### Creating an EC2 instance

This portion of the guide will show you how to create a virtual machine in the AWS EC2 Cloud.

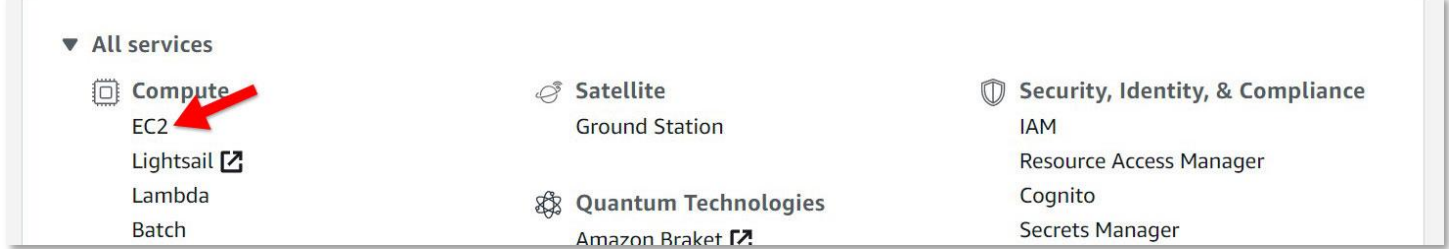

From the AWS Management Console select EC2 under the Compute services section.

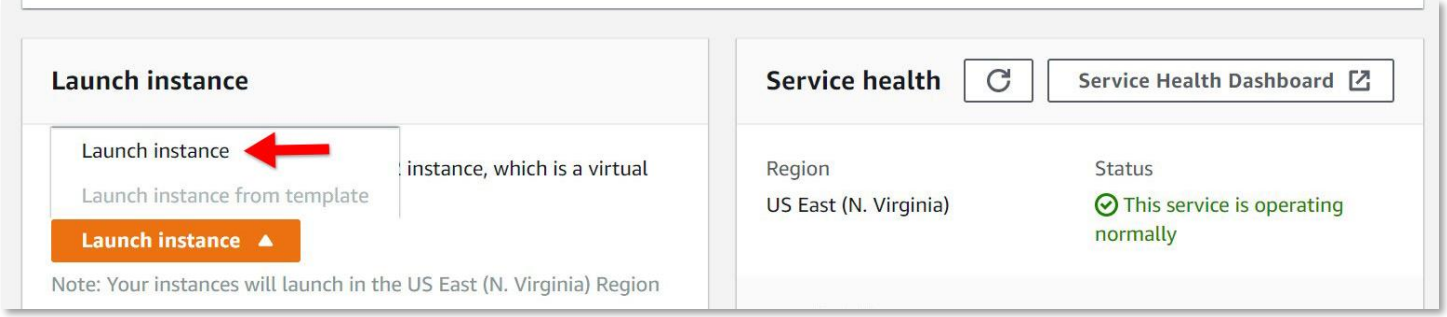

Click the orange Launch instance button then click Launch instance.

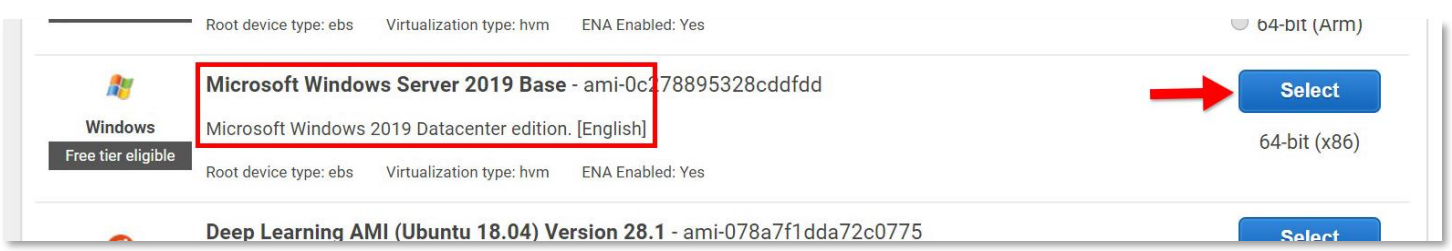

Scroll through the server OS options and select the Microsoft Windows Server 2019 Base image.

**Note:** VLink can be run on all modern Windows Operating Systems. You may use a different version than what is show above.

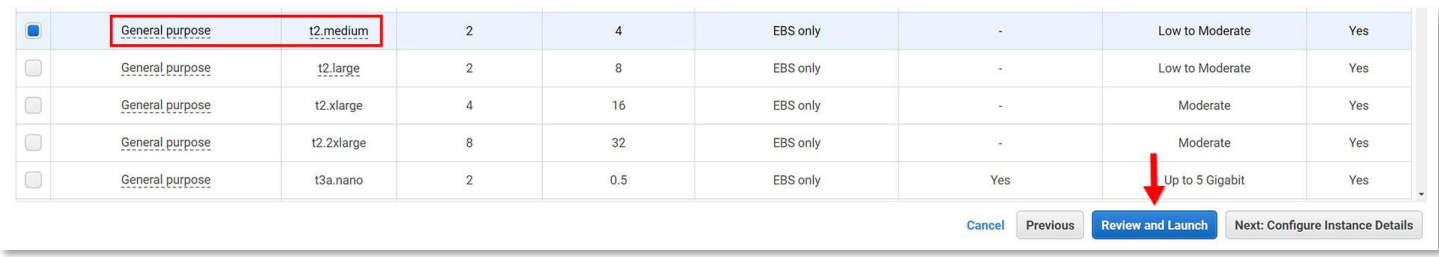

You will now select the hardware specifications for your EC2 instance. System hardware requirements are dependent on the number of concurrent users that will be accessing the system. Please refer to the VLink Virtual Matrix Intercom System Requirements document for more information. For the purposes of this guide of this guide I have selected the t2.medium specifications featuring 2 processor cores and 4 Gb of RAM.

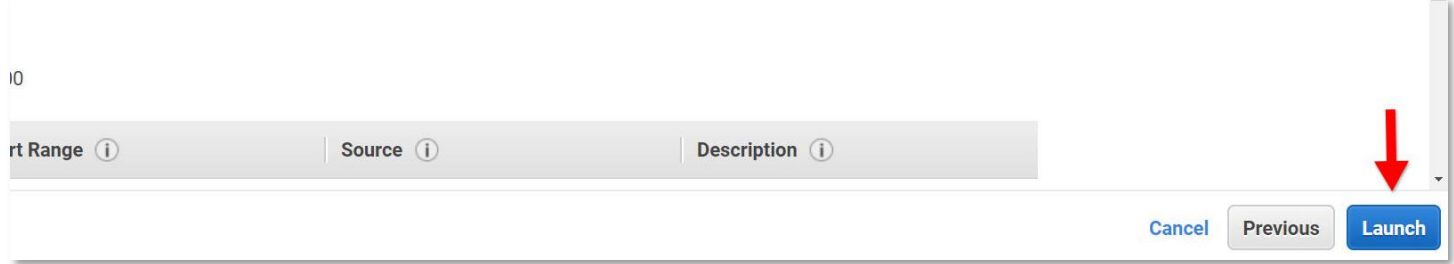

After reviewing your EC2 server options click the Launch button on the bottom right to create and start the server.

# AWS Security Group (firewall) Configuration:

VLink Virtual Matrix uses a variety of ports which will need to be open for the software to function properly. This portion of the guide will show you how to create to configure an AWS Security Group for VLink Virtual Matrix.

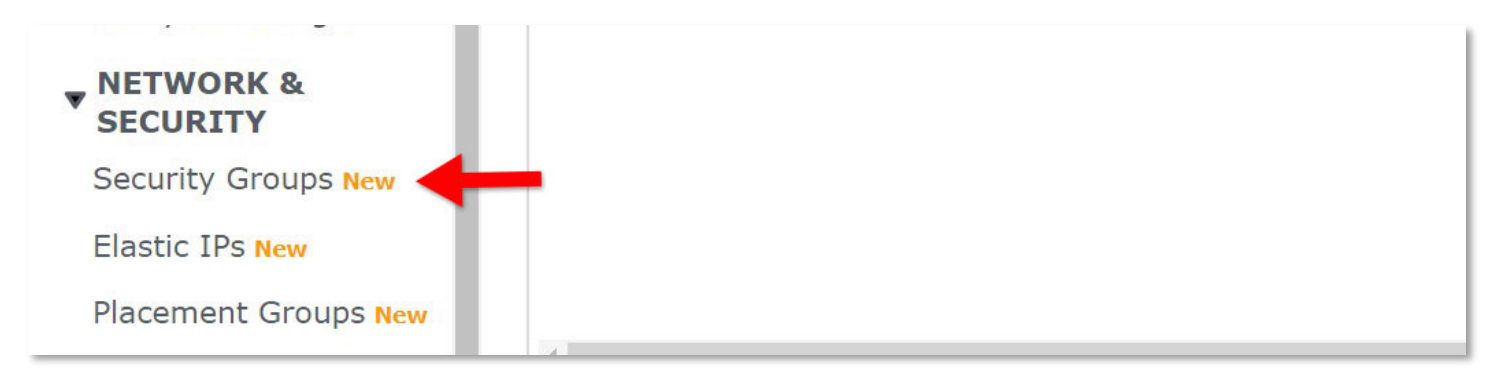

From the left-hand site of the AWS EC2 Management Console click the Security Groups option under the Network & Security section.

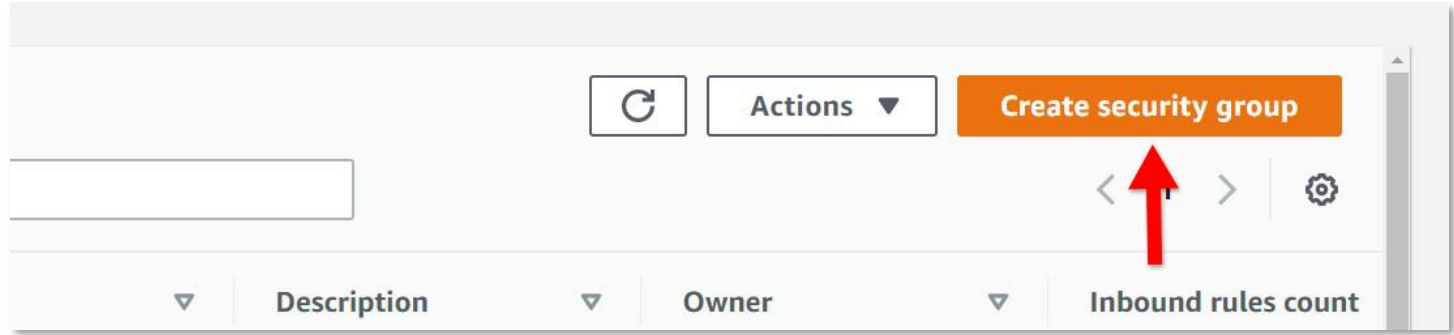

On the top right click Create security group.

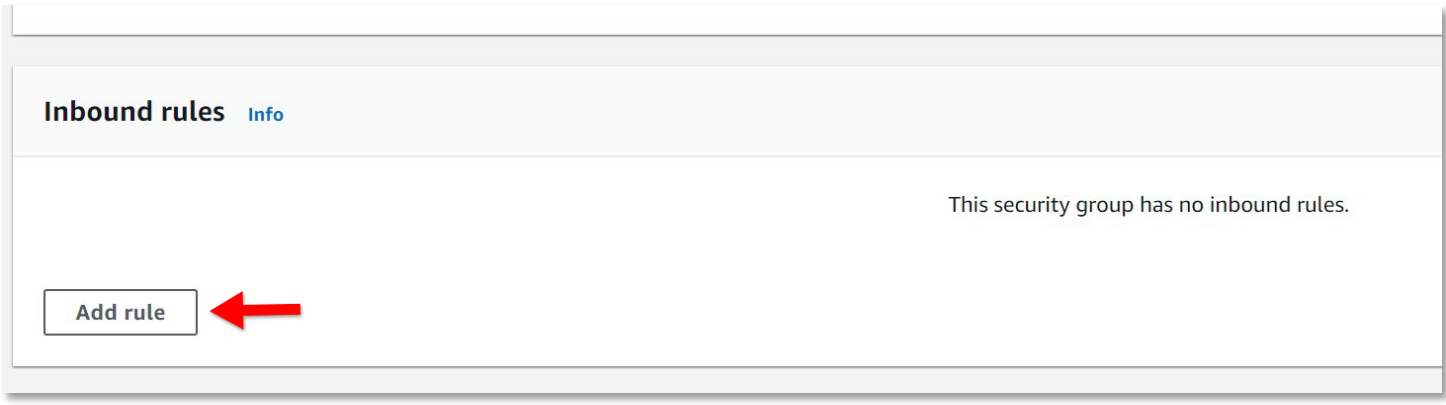

Enter a Security group name and Description (other options can be left default). Scroll down and under the Inbound rules section click Add rule.

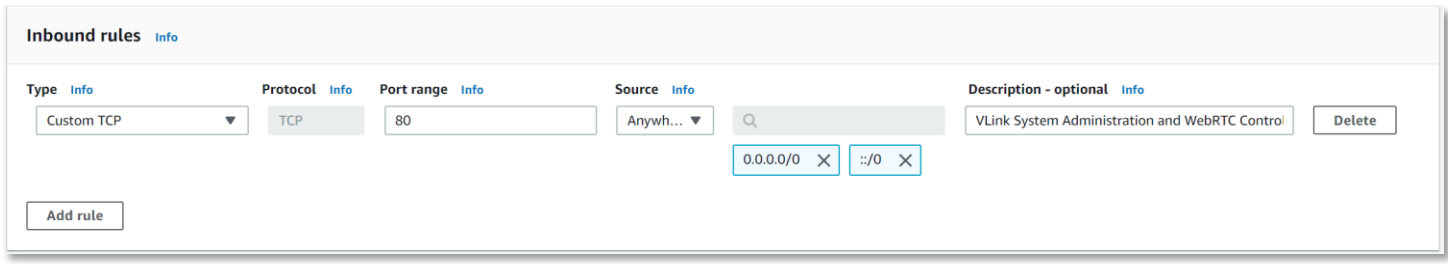

A full list of the required, default VLink ports is below. You will need to add an inbound rule for every port/range listed. When you are finished, click the Create security group button at the bottom of the page.

P a g e | **4**

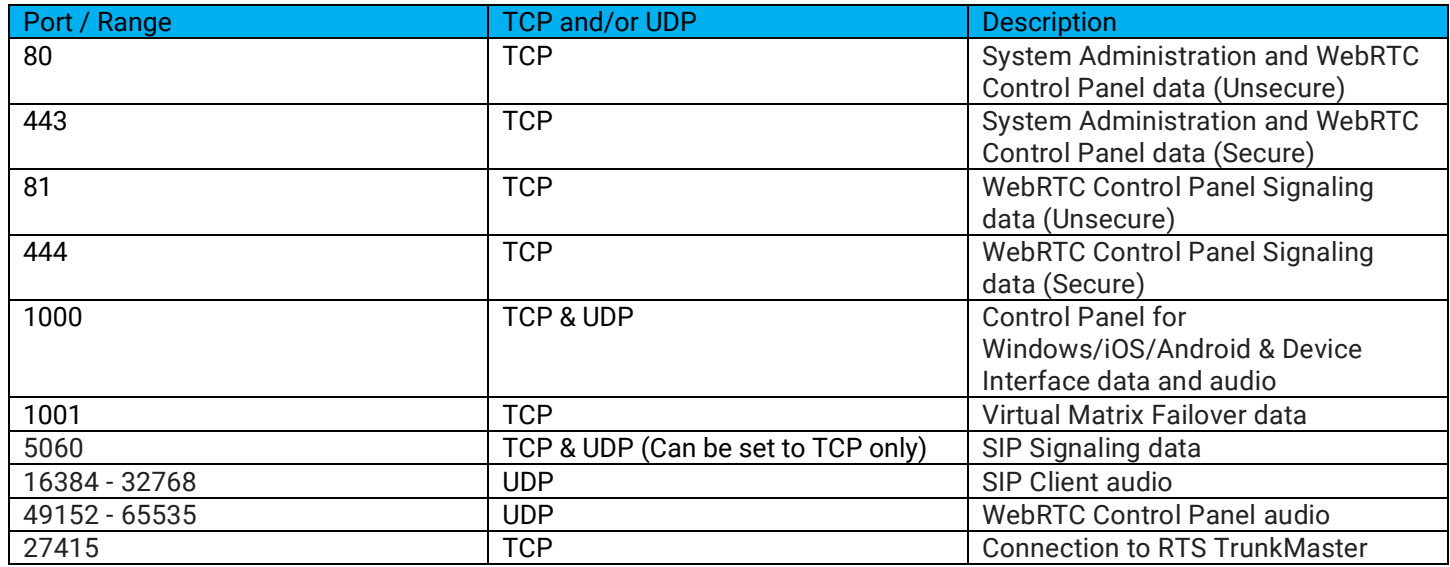

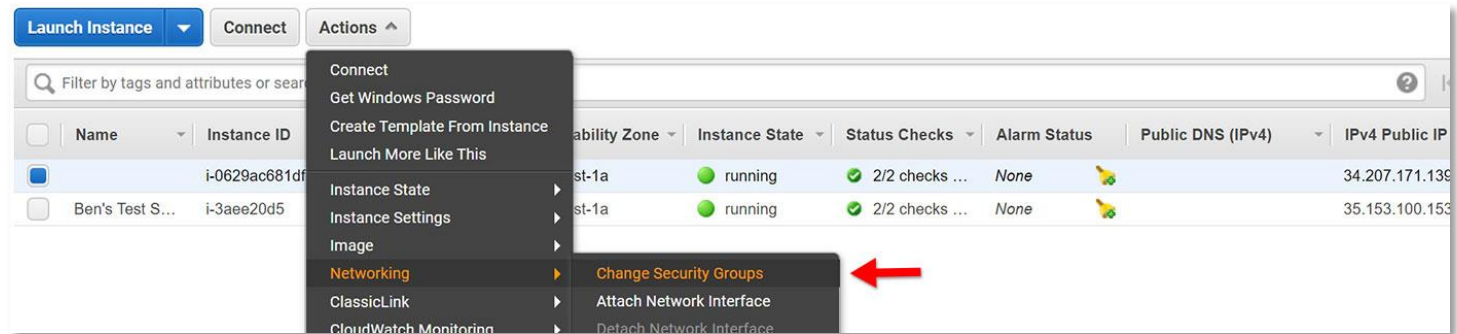

Navigate back to the Instances page and select your new server instance. From the Actions menu at the top go to the Networking section and select Change Security Groups.

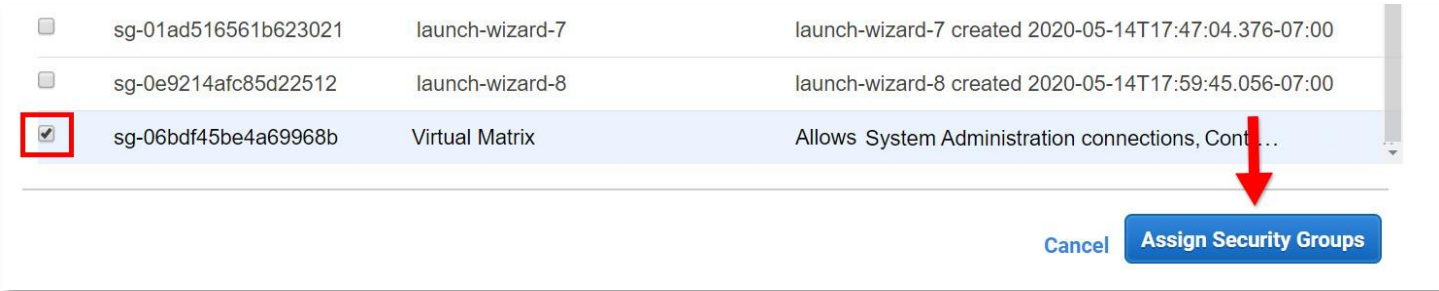

Deselect the default Security Group assigned to the instance and select the Security Group you just created. Finally, click Assign Security Groups to complete the process.

## Static IP Address Configuration (recommended):

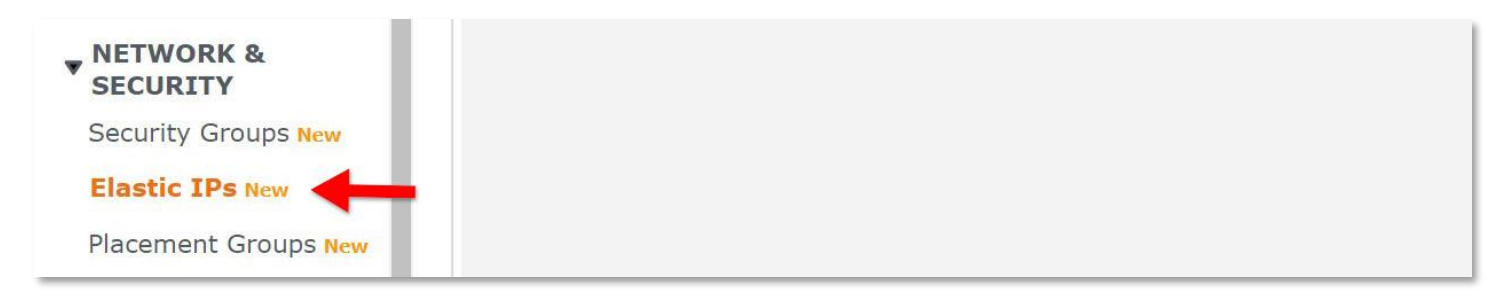

#### From the left side menu select Elastic Ips

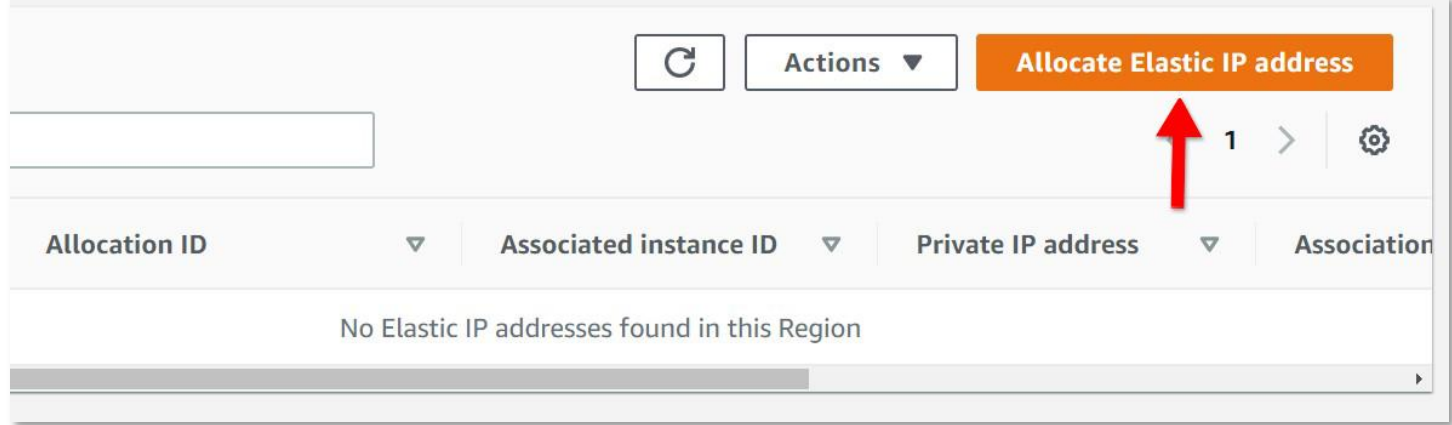

Click Allocate Elastic IP address on the top right.

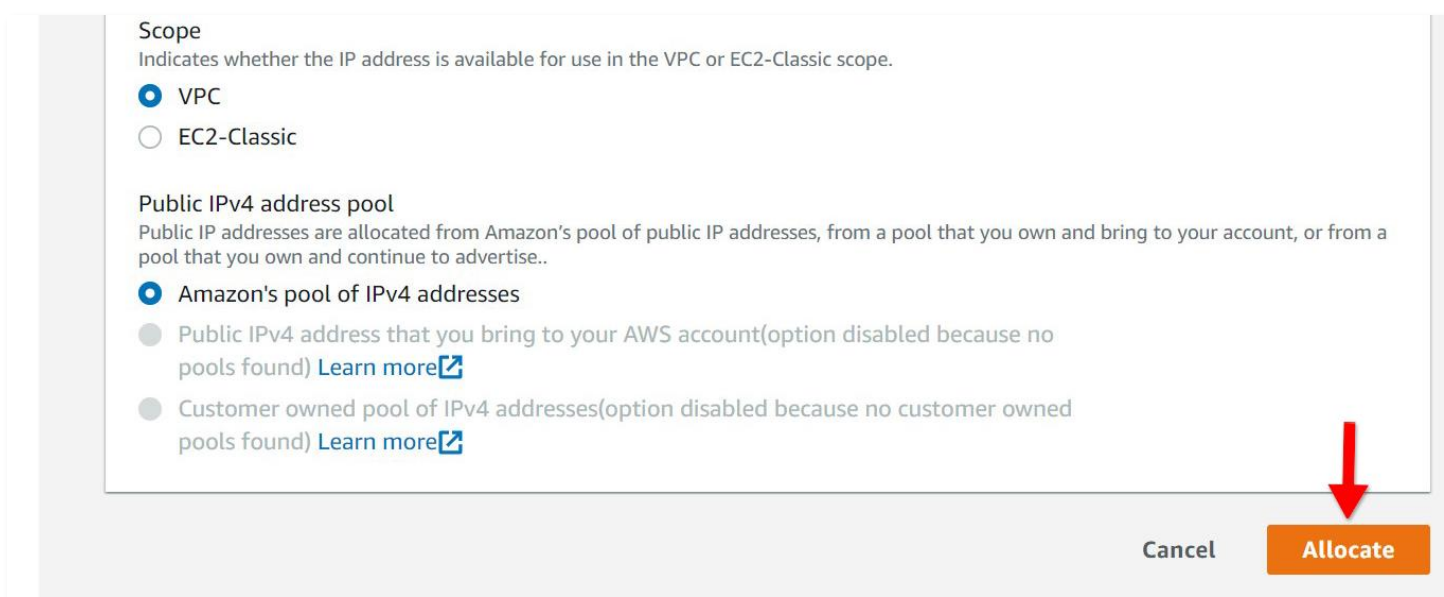

Leave all options default and click Allocate.

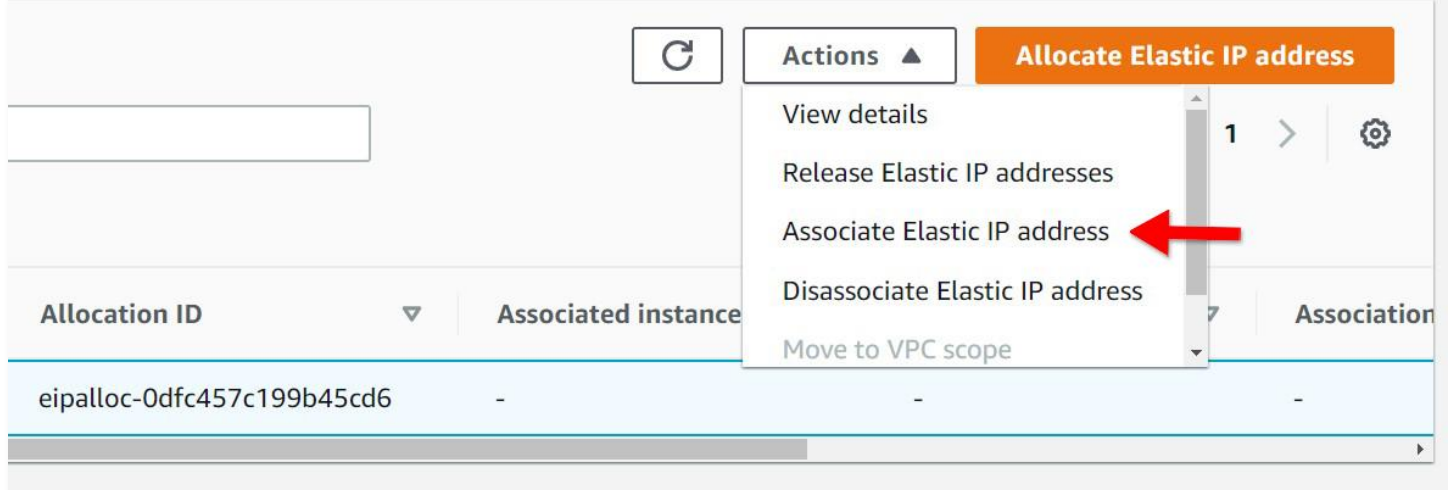

Ensure that the IP address you were just given is selected on the list and then from the Actions menu select Associate Elastic IP address.

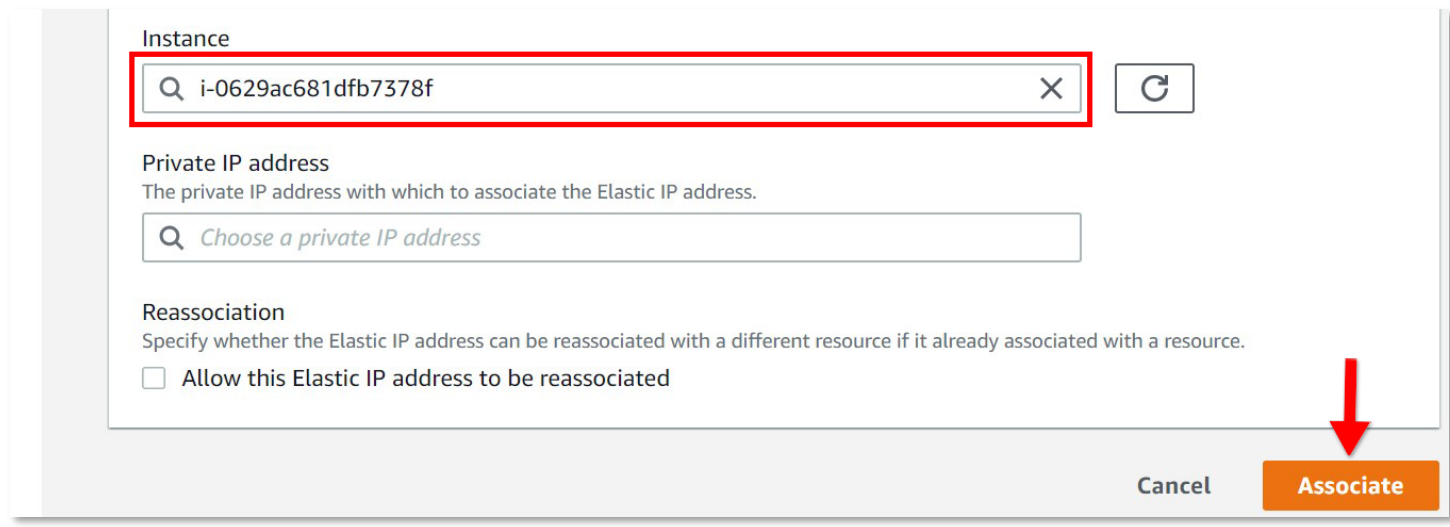

Select your EC2 instance from the list and then click Associate. All other options can be left default.

### Connecting to the EC2 Instance:

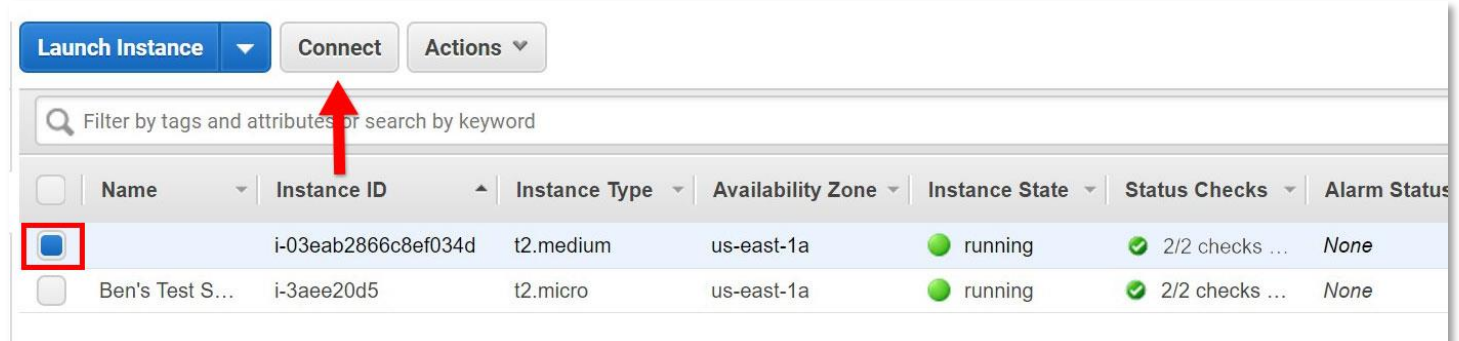

After your server has finished initializing, select it from the list and click the Connect button at the top.

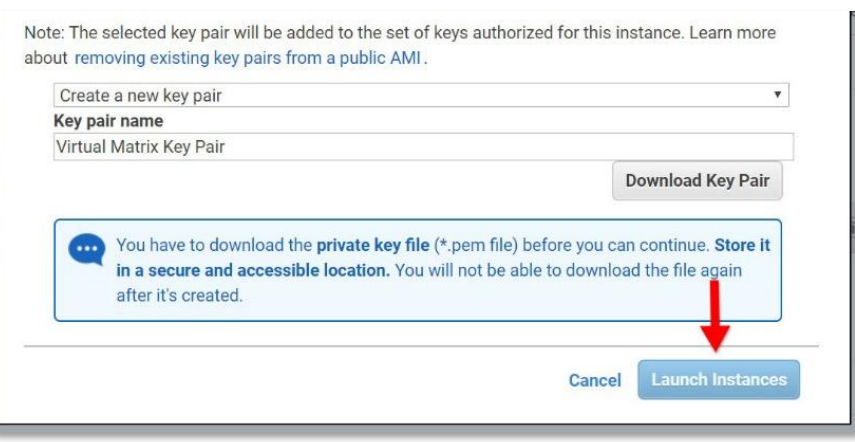

The options you select from this menu will vary depending on if you have an existing key pair you want to use or wish to continue without a key pair. For the purposes of this guide I have chosen to create a new key pair. If you create a new key pair, you will need to enter a name and then download the key pair. After completing these steps click Launch Instances

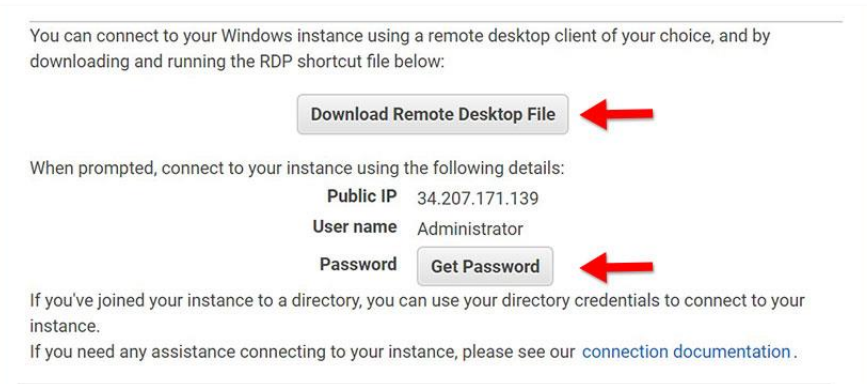

Click the button to Download Remote Desktop File and then Click the Get Password button. Save the Remote Desktop File and remember its location as you will need it in the next section of this guide.

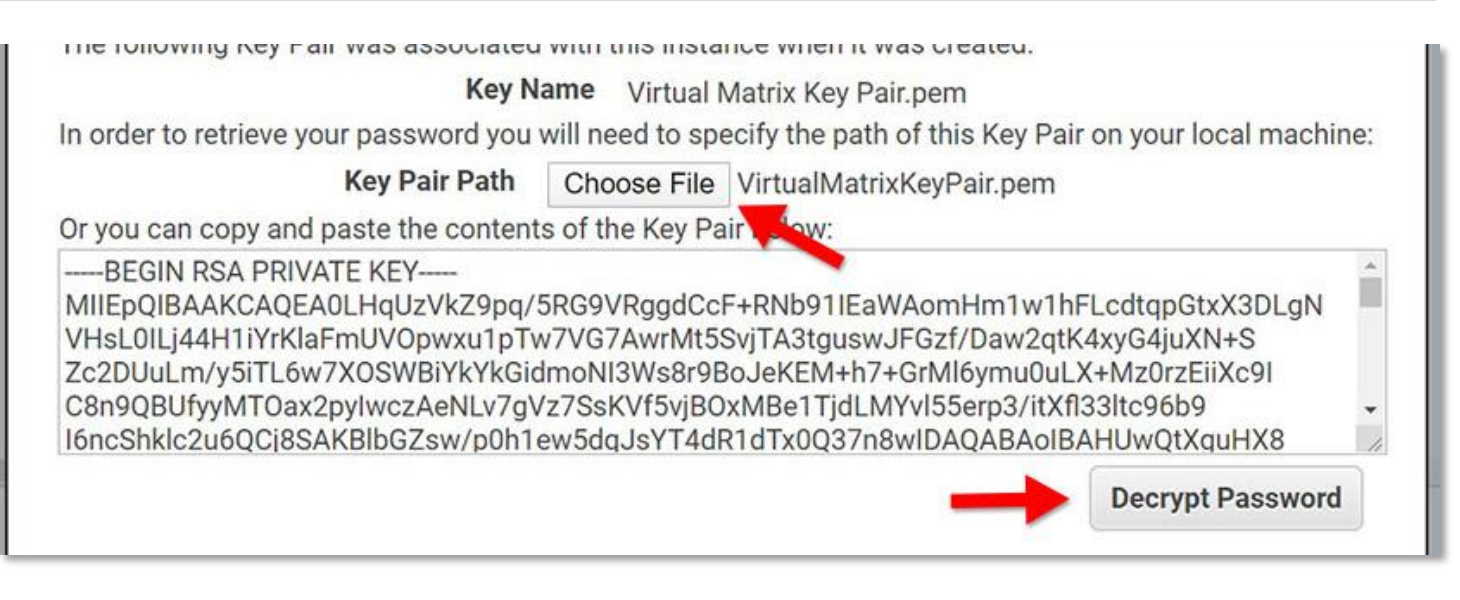

Click the Choose File button and then navigate to your saved key pair file to upload it. Then, click the Decrypt Password button and copy your password. It is recommended to save the password somewhere so you can connect to the server in the next section.

# Configuring the EC2 Instance:

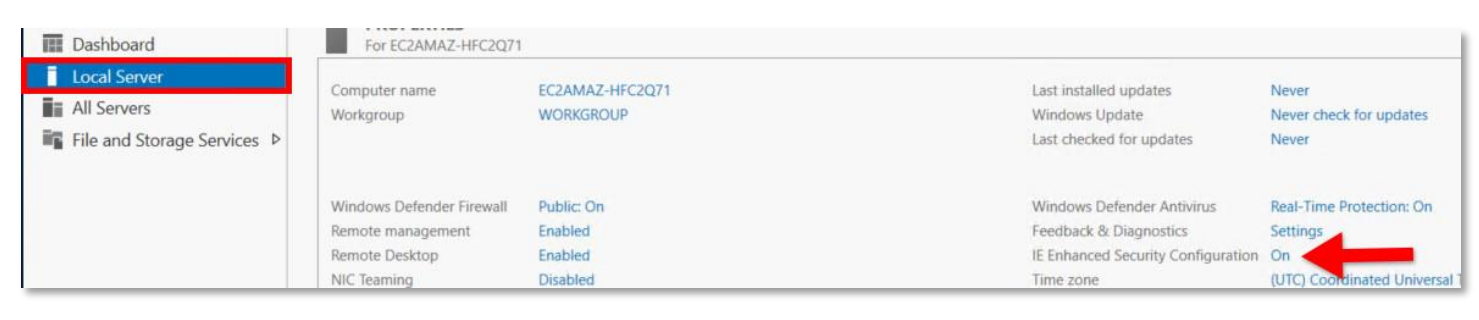

To connect to your server double click the Remote Desktop File and paste in your password when prompted. If you select the Remember me option, then you will not need to renter the credentials in the future. By default, Windows Server will have IE Enhanced Security enabled. With this setting turned on you will not be able to download the VLink Virtual Matrix software via the internet. To disable it, launch the Server Manager application and then select Local Server from the left. On the right, click the On button next to the line that says IE Enhanced Security Configuration.

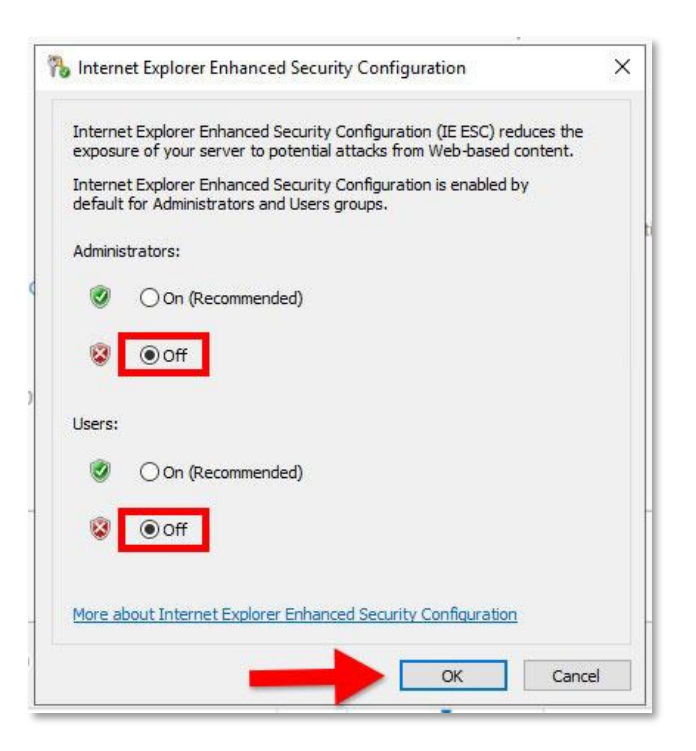

Disable the IE Enhanced Security Configuration as show above then click Ok. You will now be able to download the VLink Virtual Matrix Software.

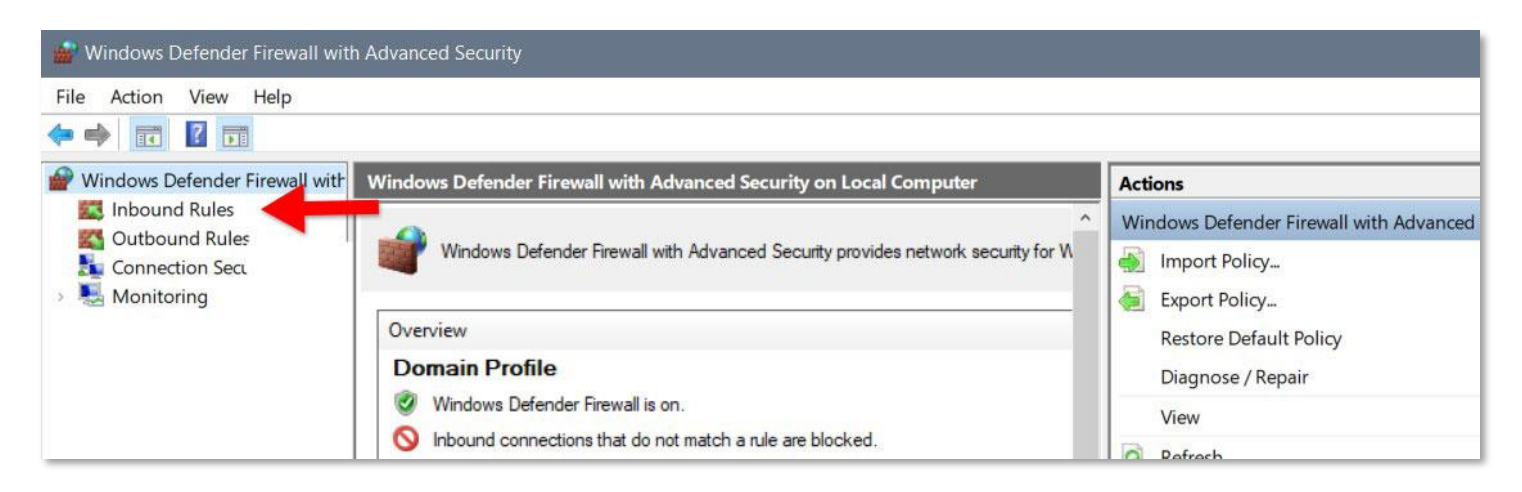

You will need to either disable the Windows firewall entirely or configure Inbound Rules for all of the ports required by VLink Virtual Matrix. To create an Inbound Rule launch the Control Panel > Firewall > Advanced Settings. Click Inbound Rules and then click New Rule. For a full list of the required ports please look in the AWS Security Group (firewall) Configuration section of this guide

#### **VLink Virtual Matrix Installation:**

VLink Virtual Matrix can be downloaded [here.](https://www.intracomsystems.com/rts_downloads/) Extract the program and then run the installer. Follow the prompts to complete the installation. From the System Administration application you will be able to view your System ID. Please provide this System ID to your RTS support agent in order to obtain your license file. For more details, please read the VLink Virtual Matrix User Guide.

For more information of how to configure your VLink server please read the VLink Virtual Matrix System Administration Web User Guide.